Para ejecutar el componente de firma electrónica en el Registro electrónico en un sistema operativo MACOs por primera vez hay que realizar los siguientes pasos:

1. Accederemos al trámite que queramos realizar:

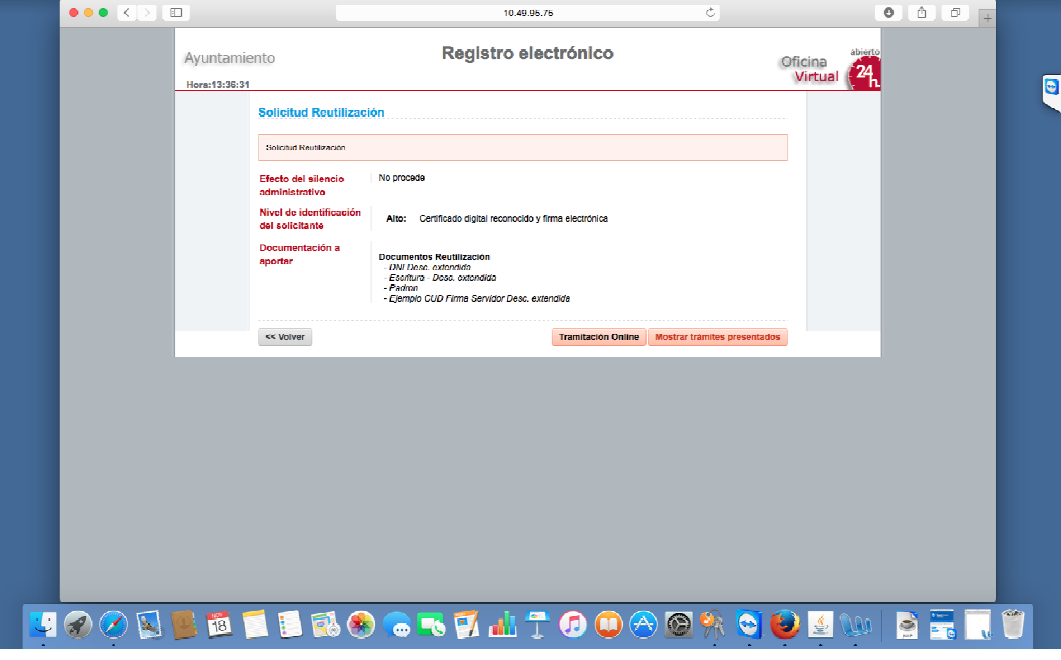

2. Apretaremos el botón de Tramitación Online y nos mostrará la siguiente pantalla y se abrirá el siguiente pop-up:

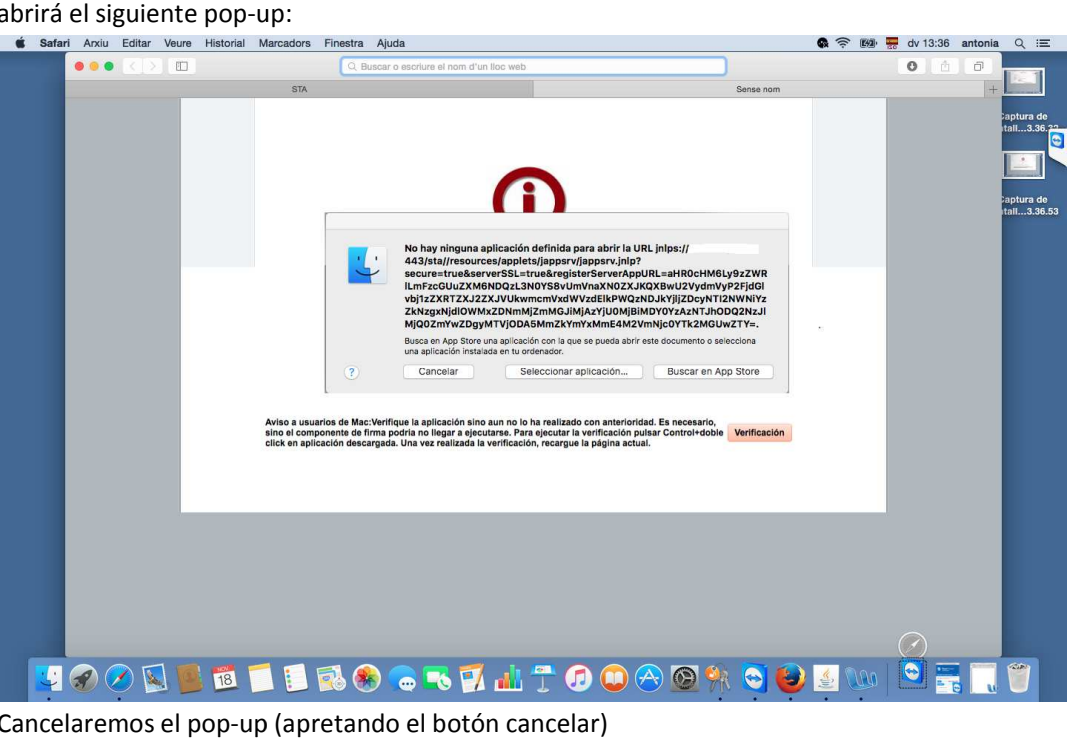

3. Cancelaremos el pop-up (apretando el botón cancelar)

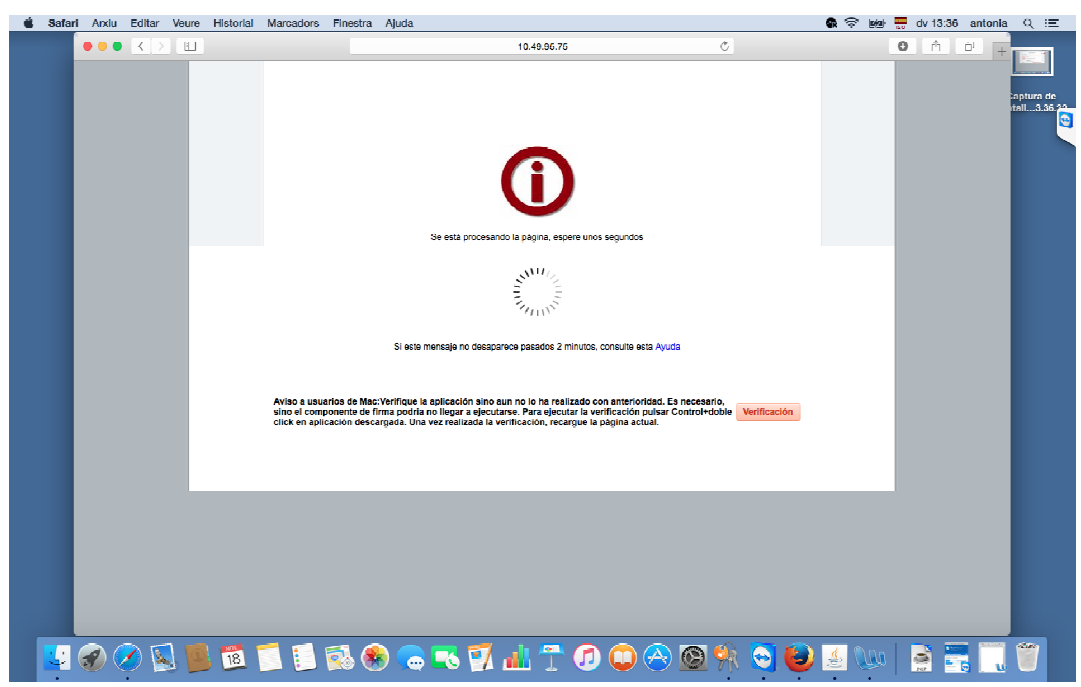

4. Apretaremos el botón Verificación. Este botón nos hará la descarga del jnlp para el

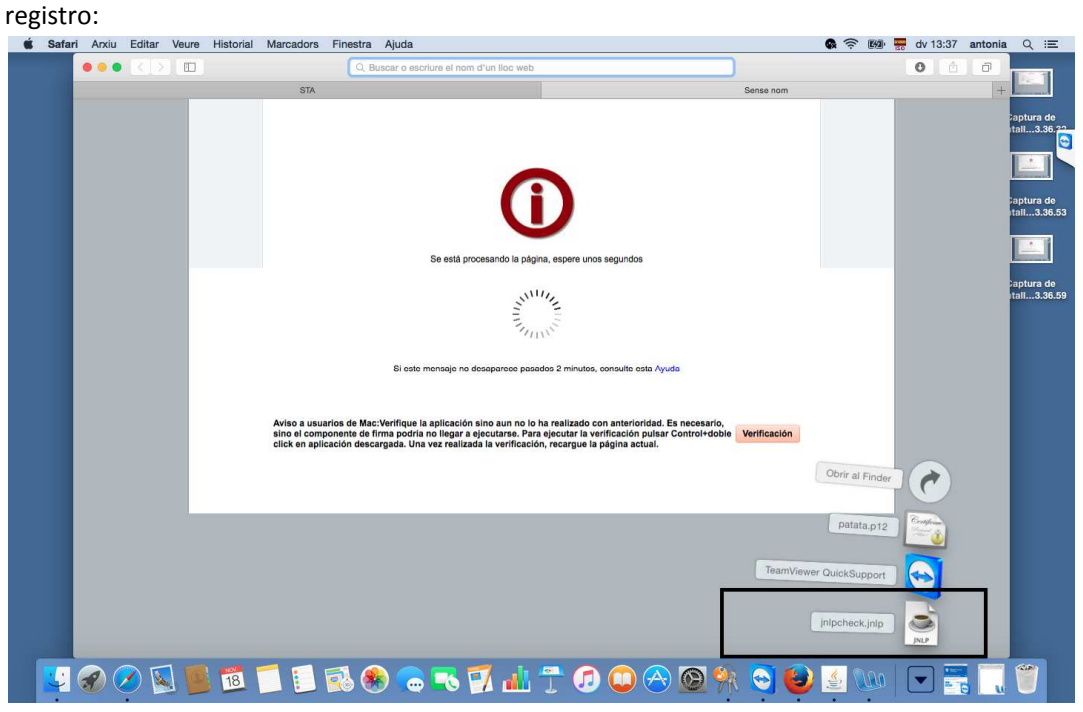

5. Una vez descargado apretaremos el b otón control + doble click en el archivo descargado jnlpcheck.jnlp y se nos abrirá un pop-up como el siguiente:

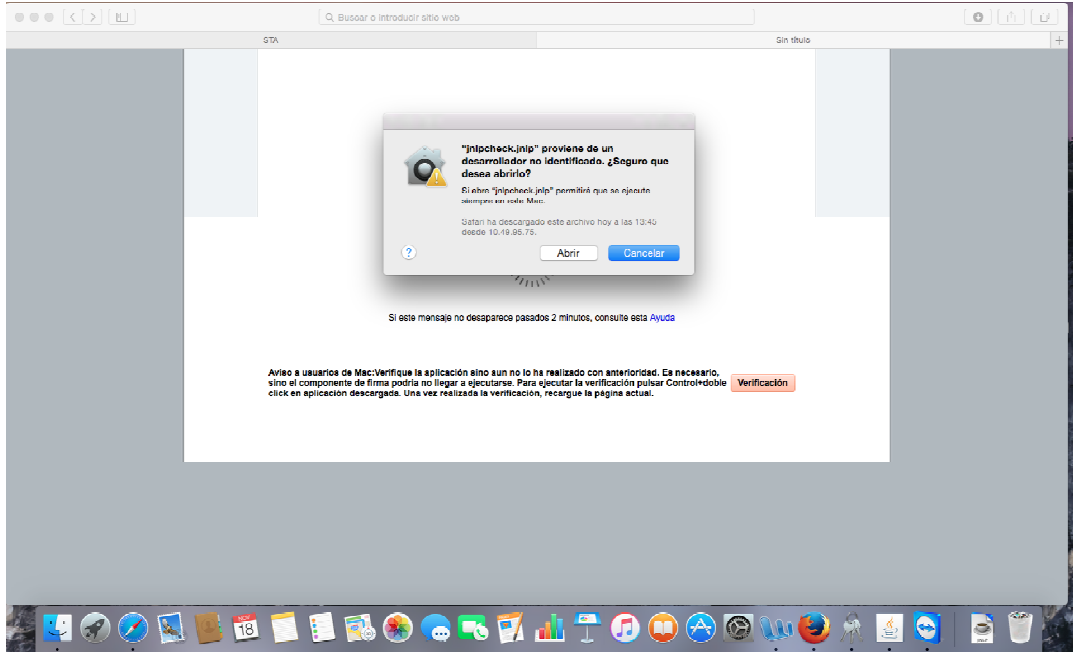

6. Apretaremos la opción Abrir. Nos aparecerá otro dialogo donde nos pedirá el usuario adminstrador de la maquina, lo introducimos:

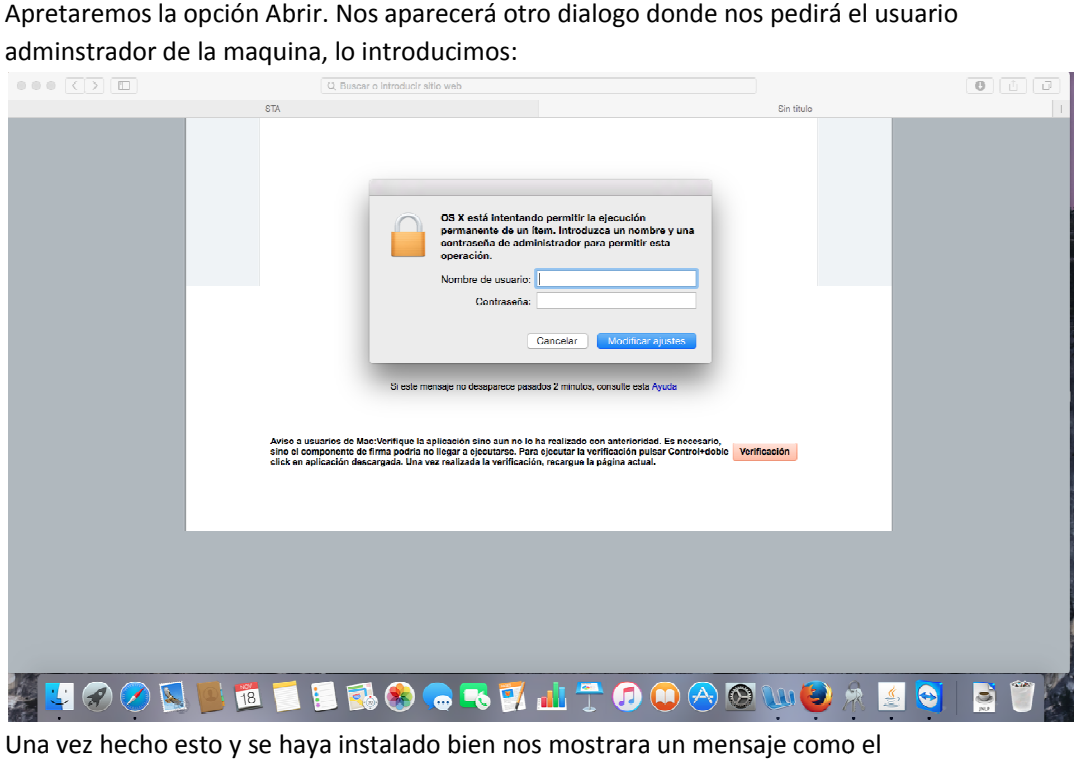

7. Una vez hecho esto y se haya instalado bien nos mostrara un mensaje como el siguiente:

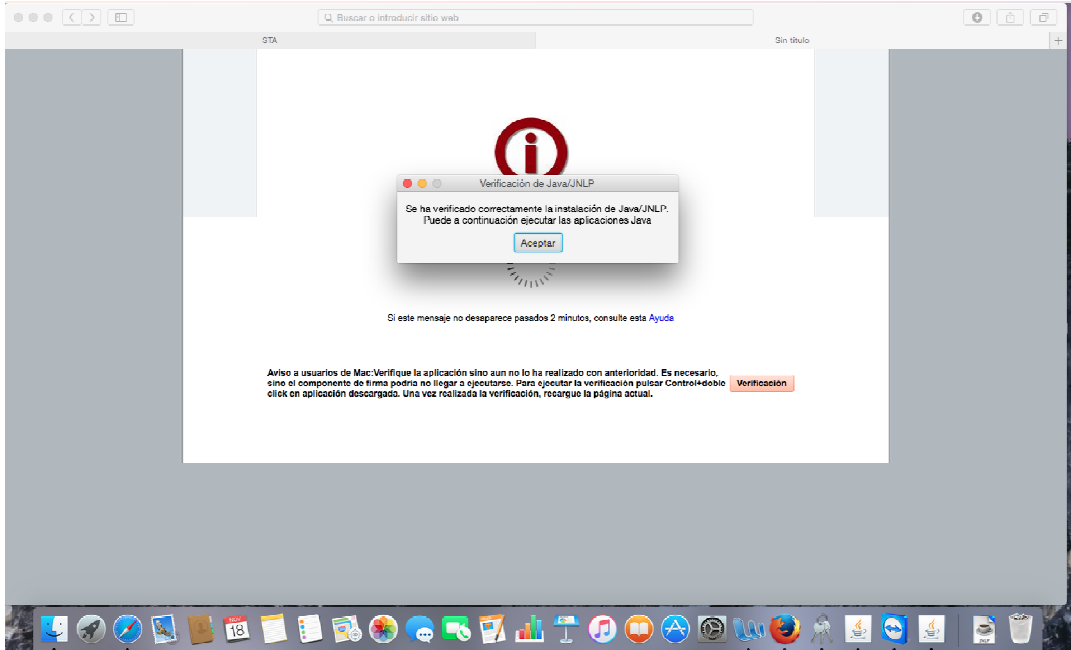

8. Y a partir de darle al botón Aceptar recargaremos la pantalla actual y ya se podrá trabajar en el registro general de Entrada.

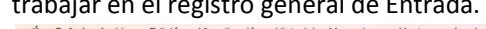

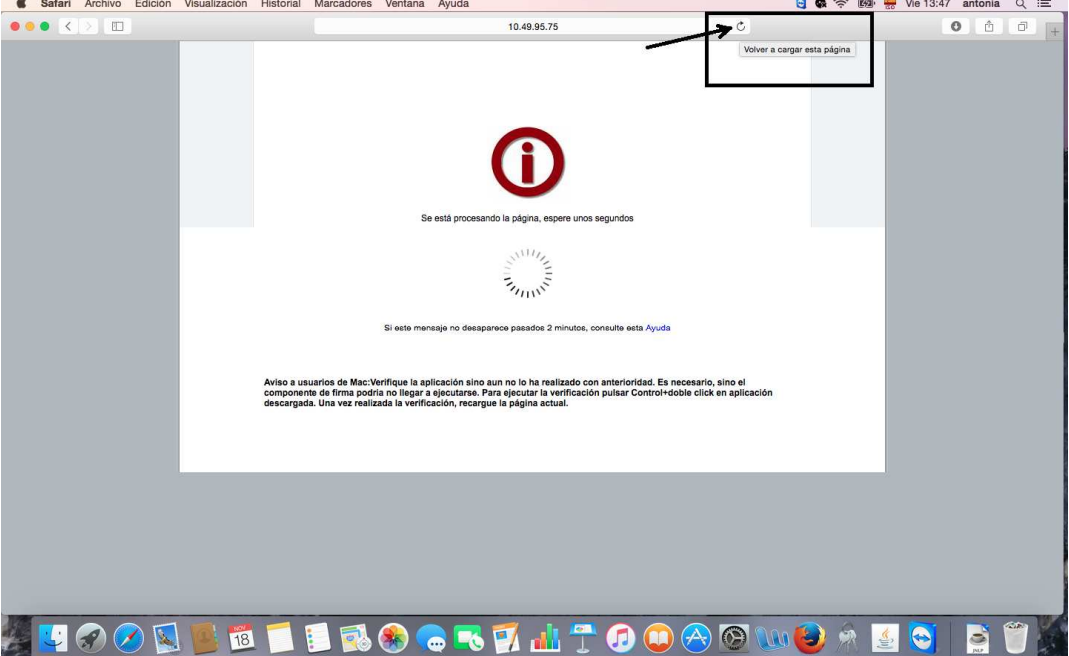